# **XPRESS** BILL PAY

# Instructions for First Time Users

### STEP 1: Go to www.xpressbillpay.com

You probably arrived here via a link from your billing organization's website. Perhaps you are here because you received a mailer with your bill informing you that this new service is available to facilitate the payment of a bill online.

Whatever the reason, this instruction set is designed to help you create a secure login, link a bill for display each time you login, and walk you through the payment process. Other features are available, including auto pay, bill history, payment history, etc. These additional features are covered in other documents.

Let's begin by selecting the **"SIGN UP"** button at the top of the screen on our main Home Page. You will be presented with the following screen.

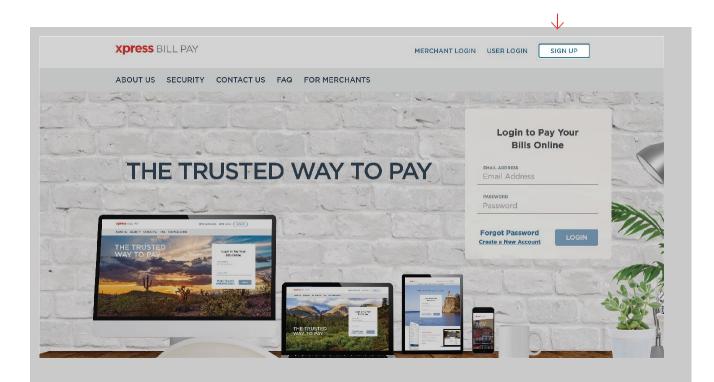

# STEP 2: Set Up New Account Information

Fill in the **email address** and **password** fields, click in the box **"I'm not a robot"** and follow the instructions as prompted. Select **"NEXT"** to continue.

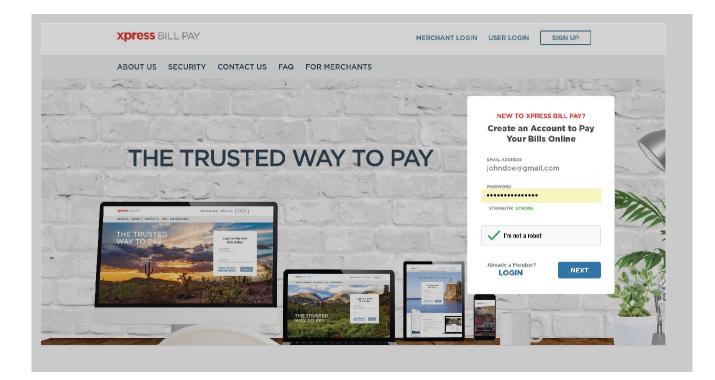

Fill in the form with all of the required information. Read the terms and conditions and the privacy policy. Select the box indicating that you have read and agree to the terms and conditions and privacy policy. When completed select "NEXT."

| Personal V                                                                                                    |                                     |   |
|----------------------------------------------------------------------------------------------------|-------------------------------------|---|
| FIRST NAME                                                                                                    | LAST NAME                           |   |
| John                                                                                                    | Doe                                 |   |
| PHONE                                                                                                    | ADDRESS                             |   |
| (123) 456-7891                                                                                                    | 123 Any Street                      |   |
| спу                                                                                                    | STATE/PROVINCE                      |   |
| Anytown                                                                                                    | Arizona                             | ~ |
| ZIP/POSTAL CODE                                                                                                    |                                     |   |
| 85253                                                                                                    |                                     |   |
| erms and Conditions:                                                                                                    |                                     |   |
| lease read the Terms & Conditions and<br>Iformation concerning the privacy and<br>o the Terms & Conditions and Privacy F | security of your information. You m |   |

 $\downarrow$ 

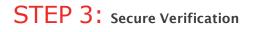

You will receive a message that you need to verify your email address. Please log in to your email account and open the email "Verify email address for Xpress Bill Pay" from no-reply@xpressbillpay.com.

THE

JUST ONE MORE STEP ...

Please verify your email address so you can sign in if you ever forget your password. We've sent a confirmation email to

#### johndoe@email.com

If you have not received it, you can resend the confirmation email

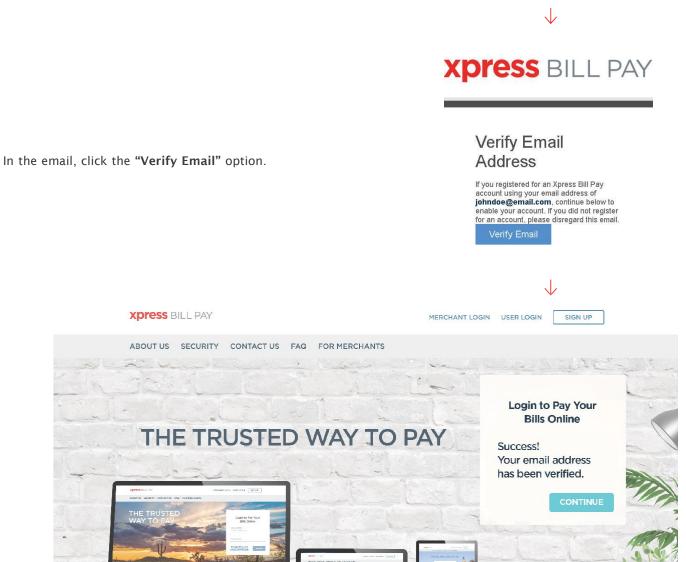

You will automatically be redirected to the screen below where you can click "CONTINUE" to log in.

# STEP 4: Locate Billing Organization (under Add Account)

Xpress Bill Pay provides you the ability to view and pay bills to multiple billing organizations from an easy-to-use interface. You need to link your account with the billing organization to this new login you have created with Xpress Bill Pay. The following steps will need to be completed only once per account. **Select your city** or billing organization from the list of organizations on the page.

If your organization is not listed, type the name in the field below "Find your billing organization" and select "Search."

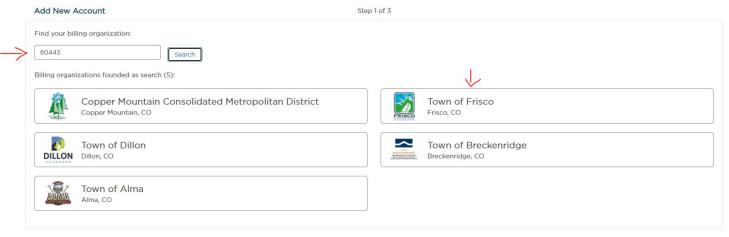

## STEP 5: Locate Account

|   | XPRESS BILL PA               | ДY             |                                                                                          |      |               | Town of Frisco 🗸 |
|---|------------------------------|----------------|------------------------------------------------------------------------------------------|------|---------------|------------------|
| ≥ | ADD ACCOUNT                  | ACCOUNTS       | S AUTO F                                                                                 | PAYS | XPRESS WALLET | HISTORY          |
|   | Add New Account              |                | Step 2                                                                                   | of 3 |               |                  |
|   | Enter the following informat | Bill Type      | your <b>Town of Frisco</b> bill:<br>Business License<br>Business Tax - Online<br>Utility |      |               |                  |
|   | Last Name                    | Account Number | 6641<br>Test                                                                             |      |               |                  |
|   |                              |                | 1654                                                                                     |      |               |                  |
|   | Back                         |                |                                                                                          |      |               | Locate Account   |
|   |                              |                |                                                                                          |      |               |                  |

Enter the requested information on the "Add New Account" screen.

- 1. Select "Business License"
- 2. Enter your "Account number".
- 3. Enter your "**Last Name or Business Name**", <u>make sure to only type the first word of the</u> <u>Business. The "Last Name" does not always work.</u>

| Add New Account                       | Step 3 of 3                    |
|---------------------------------------|--------------------------------|
| Business License Account # 6641 for 1 | own of Frisco                  |
| BILLING ADDRESS<br>Test Business      | SERVICE ADDRESS<br>100 Main St |
| Frisco, CO 80443                      |                                |
|                                       | 🔄 Opt in for Paperless 🔶       |
| < Back                                | Add Account                    |

#### 5. Select "add account"

Set up Auto Pay

Not Now

### Add New Account

#### YOU HAVE SUCCESSFULLY ADDED YOUR ACCOUNT!

Now that **Business License Account # 6641** for **Town of Frisco** has been added, would you like to set up auto pay now?

You have now successfully linked your first account to your new login. You can set up auto pay now or at a later time.

If you add moreaccounts, they will all be listed here - on your "Accounts" page.

## STEP 6: Pay your Business License

### 1. Select "Account"

2. Select "Pay"

| хр    | ress bill pay                                             | 1        |           |            |               | Town of Frisco 🗸  |
|-------|-----------------------------------------------------------|----------|-----------|------------|---------------|-------------------|
| ADD / | ACCOUNT                                                   | ACCOUNTS | AUTO PAYS |            | XPRESS WALLET | HISTORY           |
|       |                                                           |          |           |            |               |                   |
|       |                                                           |          |           |            |               |                   |
|       |                                                           |          |           | DUE DATE   | AMOUNT DUE    |                   |
|       | Tax Returns                                               |          |           |            |               | 1 Total Account 🕨 |
|       | Town of Frisco                                            |          |           |            |               | 1 Total Account 🔻 |
|       | Account #: 6641<br>Business License<br>View Bill Set up A | uto Pay  |           | 12/31/2021 | \$100.00      | PAY               |

Instructions for First Time Users

STEP 7: Cart Checkout

#### **XPRESS BILL PAY**

| Bill Cart                            |                    |                    |         | Cart Summary          |  |
|--------------------------------------|--------------------|--------------------|---------|-----------------------|--|
| Cart Contents                        |                    |                    |         | Total Amount:         |  |
| Town of Frisco<br>Business License   | ACCOUNT #:<br>6641 | DUE:<br>12/31/2021 | AMOUNT: | \$100.00              |  |
| 100 Main St<br>Frisco CO 80443       |                    |                    | 100.00  |                       |  |
| Remove   Full Amount                 |                    |                    |         | PAY NOW               |  |
| Remove All   Add More Bills to the C | art 🚽              |                    |         | O SCHEDULE PAYMENT ON |  |
|                                      |                    |                    |         |                       |  |

If this is the only bill you want to pay, select "Proceed to Checkout." If there are additional bills youwish to pay, select "Add More Bills to the Cart."

When you select "**Proceed to Checkout**" you will then be able to choose which type of **payment method** you wish to use. There are several options including an electronic funds transfer from a checkingor savings account, or a Credit/Debit card. Or youcan schedule a payment on certain date.

**Proceed to Checkout** 

| heckout                   | Pa Payment Amount:          |
|---------------------------|-----------------------------|
| Accepted Pay Method(s)    | \$100.00<br>\$30.00         |
| Select Pay Method         | ~                           |
|                           | Please select a pay method. |
| Receipt Options           | Review and Confirm          |
| Email v johndoe@email.com | x                           |
| + Add New Email           |                             |

If the billing organization that you are paying accepts both forms of payment, you can choose a previously saved method, add a new method, or delete an old one by selecting under "Select Pay Method" at the top of thescreen.

Instructions for First Time Users

# STEP 8: Cart Checkout

Enter the information for each field on the "Select Pay Method" screen.

|                            |                         | Payment Details             |
|----------------------------|-------------------------|-----------------------------|
| oted Pay Method(s)         |                         | Payment Amount:             |
| VISA 😂 booms 🚟             |                         | ¢10000                      |
| ect Pay Method             |                         | \$100.00                    |
| Select Pay Nethod          |                         | ×                           |
| Add New Payment Met        | hod                     | Please select a pay method. |
| Payment Type               |                         | Review and Confirm          |
| Bank Account (Recommended) |                         |                             |
|                            |                         |                             |
| Checking                   | Personal                |                             |
| Routing Number             |                         |                             |
| 124000054                  | ZB, N.A. DBA ZIONS BANK |                             |
| Account Number             | Verify Account Number   |                             |
| 123456                     | 123456                  |                             |
|                            | Neural Indp?            |                             |
|                            | Q                       |                             |
| Billing Information        |                         |                             |
| First Name                 | Last Name               |                             |
| John                       | Doe                     |                             |
| Addross                    | Gity                    |                             |
| 12.5 Any Street            | Anytown                 |                             |
| State                      | ZIP                     |                             |
| Auzona                     | v 83233                 |                             |
| Contract Information       |                         |                             |
| Contact Information        | Email Address           |                             |
| (123) 456-7891             | inhidoaitemail.com      |                             |
| (way 400.001               | [oundod/ourar.com       |                             |

#### Bank Account

| If you elect to pay with a <b>bank account from checking</b> , |
|----------------------------------------------------------------|
| please be certain that you enter the routing number            |
| from a check. The routing number from a deposit slip is        |
| <b>NOT</b> valid and the payment will be returned.             |

| nt Options                     |                | Payment Details             |
|--------------------------------|----------------|-----------------------------|
| oted Pay Method(s)             |                | Payment Amount              |
| VISA 😂 months 📷                |                | ¢10000                      |
| ect Pay Method                 |                | \$100.00                    |
| Select Pay Mathod              |                |                             |
| Add New Payment Met            | hod            | Please select a pay method. |
| Payment Type                   |                | Review and Confirm          |
| Credit/Debi: Card              | ~              |                             |
| analy case and                 |                |                             |
| Card Number                    |                |                             |
| 4111 111 111 111               |                | VISA                        |
| Name on Card                   |                |                             |
| John Doe                       |                |                             |
| Expire Month                   | Expire Year    |                             |
| 2                              | ~ 2019         | ~                           |
| Security Code                  | Need help?     |                             |
| 12.3                           |                |                             |
| Billing Information            |                |                             |
| First Name                     | Last Name      |                             |
| John                           | Doe            | 1                           |
| Address                        | Gity           |                             |
| 12.3 Any Street                | Anytown        |                             |
| State                          | ZIP            |                             |
| Arizona                        | v 85253        |                             |
| Combo at la ferma New          |                |                             |
| Contact Information            |                |                             |
| Phone Number<br>(123) 456-7891 | Email Address  |                             |
| (0.0 - 30 7031                 | - Ministration |                             |

Credit/debit Card

When paying with **a credit or debit card**, be sure to verify the billing address. An incorrect address can cause delay or decline of the card.

# STEP 9: Payment Receipt

With a successful payment, a green "SUCCESS!" message will display. If the payment is unsuccessful for any reason, you will receive a message stating why the payment was unsuccessful. You may print the receipt for your records by clicking the printer image in the upper right corner. You may select "Back to Home" to be returned to the "Accounts" screen.

|                                                          | 80           |
|----------------------------------------------------------|--------------|
| SUCCESS!                                                 |              |
| Your payment has been submitte                           | ed.          |
| Here is your receipt.                                    |              |
| 25 July 2016 @ 12:24PM                                   |              |
|                                                          |              |
| Item                                                     | Amount       |
| Anytown Utility for #12345 at 123 Any Stre               | eet \$100.00 |
| Confirmation Number: 1234                                |              |
| Transaction Number: 1234PT<br>Pay Method: Visa *****1111 |              |
| Total                                                    | \$100.00     |
|                                                          |              |
|                                                          | 9            |
| An email receipt was sent to johndoe@ema                 | II.com.      |